## How to Make a Green Screen Prop Photo

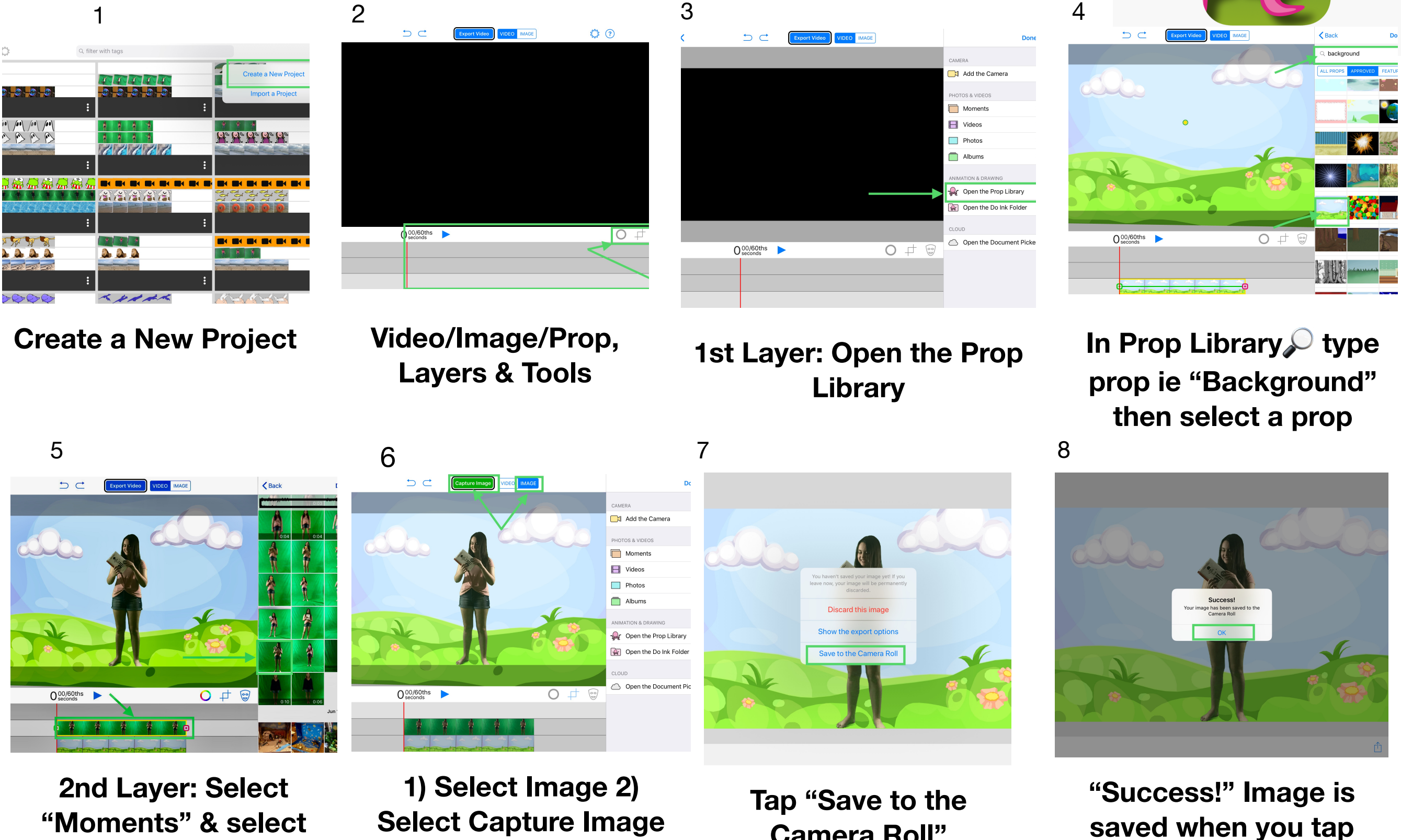

**"Moments" & select Green Screen Image**  **Select Capture Image and "Done"**

**Camera Roll"**

**"Ok"** 

## How to make a Green Screen Prop Video

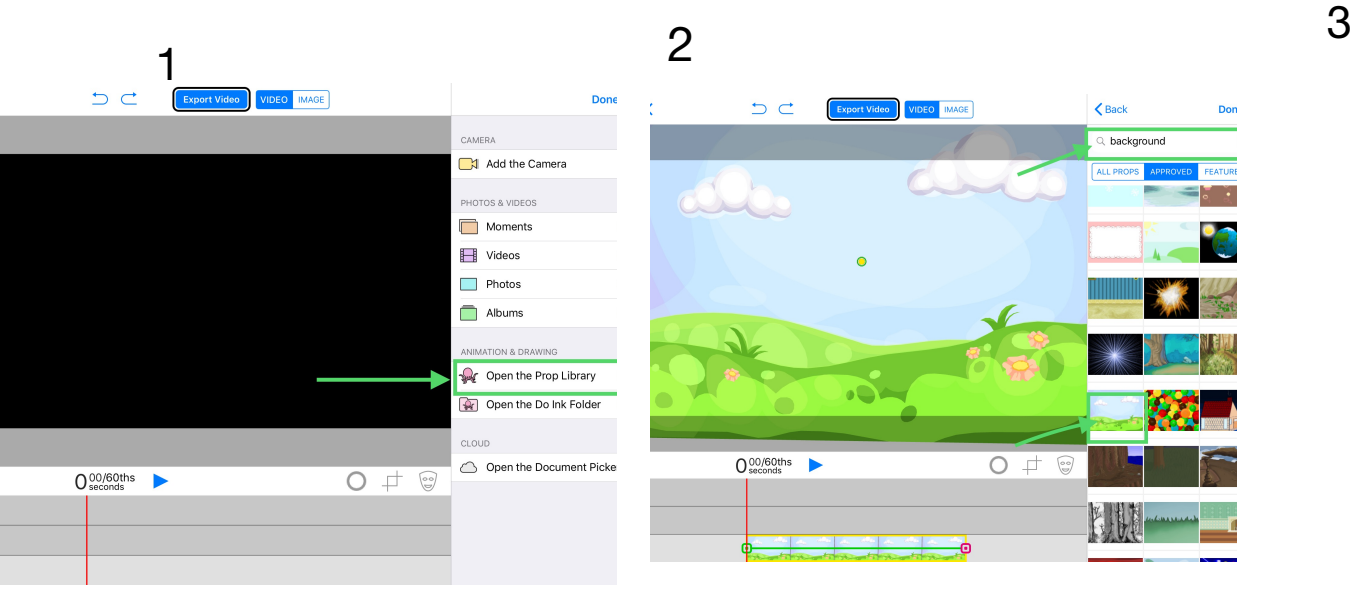

**On Canvas 1st Layer: Open the Prop Library**

5 6 7 **select a prop In Prop Library type the prop you want ie "Background" then** 

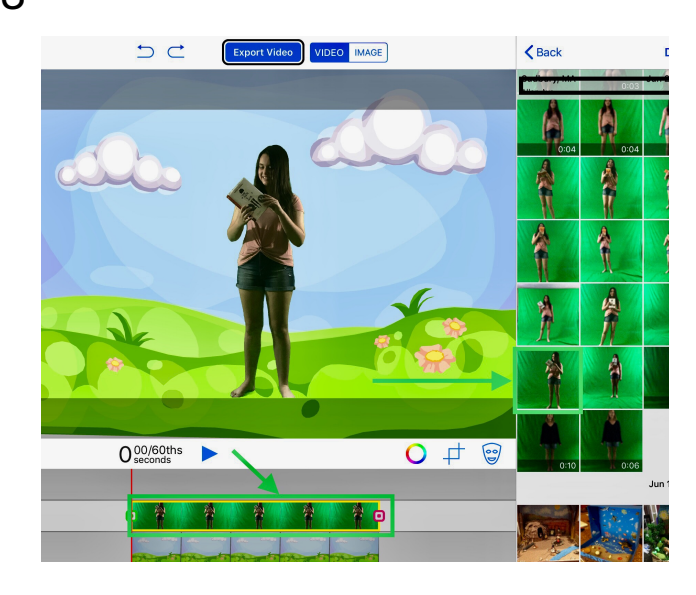

**2nd Layer: Select "Moments" & select Green Screen Image/ Video** 8

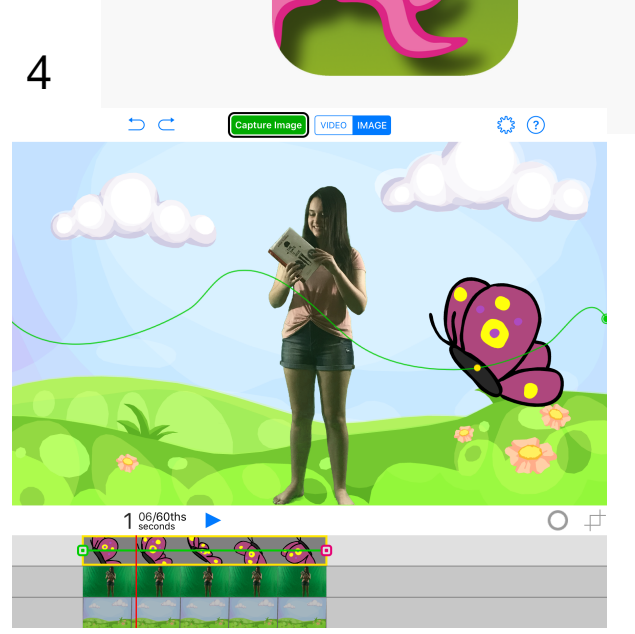

**3rd Layer: Select a Prop and then with your finger trace it's path**

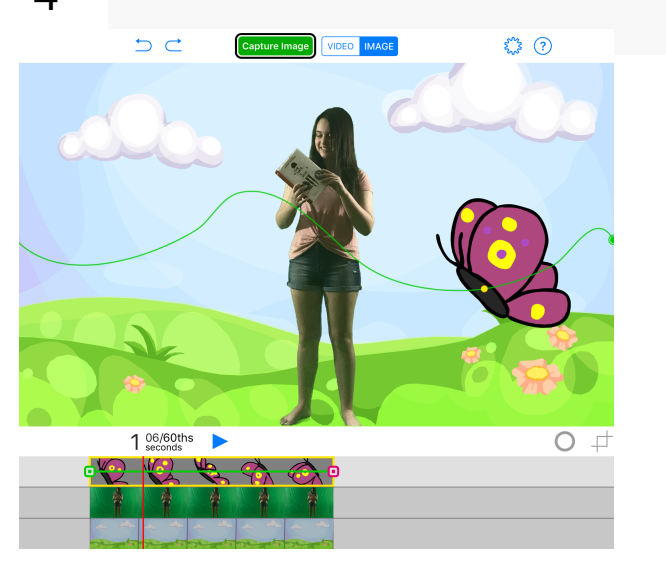

**1) Select Video 2) Export Video**

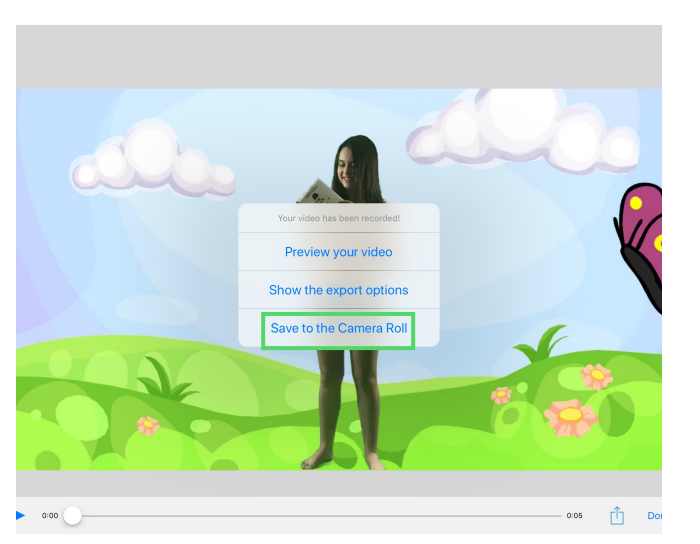

**Tap "Save to the Camera Roll"**

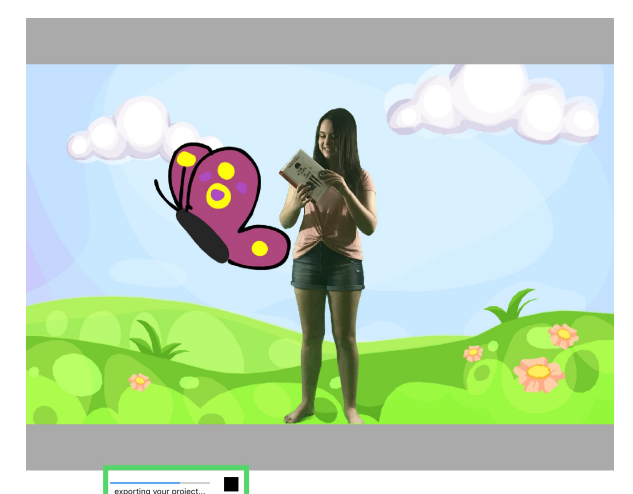

**Wait for "exporting your project" to complete**

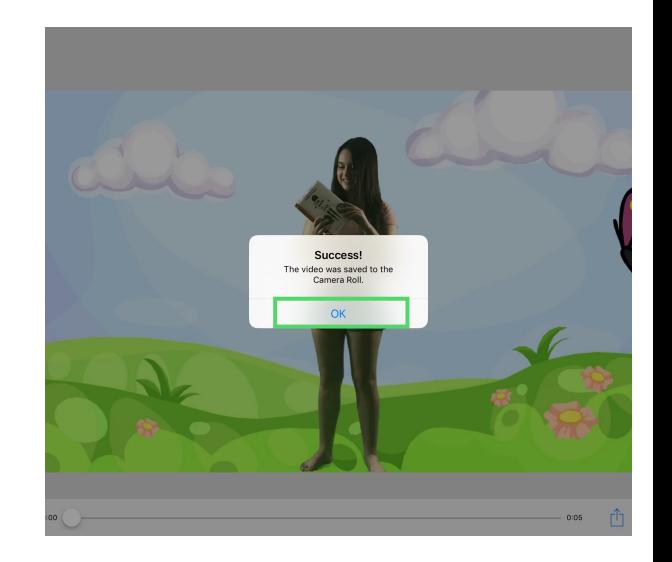

**"Success"Video is saved when you tap "OK"**